Alberta Government

**Capital Planning**

# **School Capital Reporting New Schools and Modernizations School Authority User Guide**

*June 20, 2018*

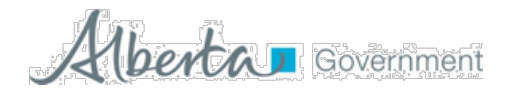

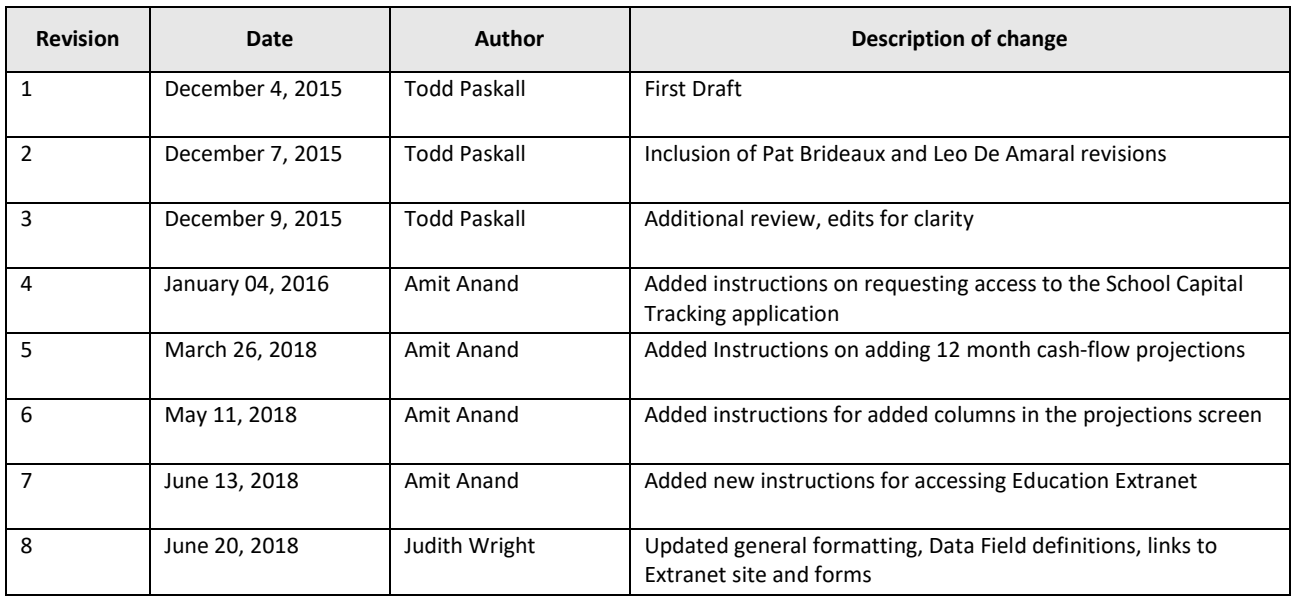

# **Revision History**

## *Document Purpose*

This document is provided to assist School Authority and Alberta Infrastructure users of the School Capital Reporting System with using the online system for entering expenditure and projection information for their respective New Schools and Modernization Projects.

## *Audience*

The primary audience for this user guide is:

- Alberta School Jurisdictions who are overseeing Grant Funded New Schools and Modernization Projects.
- Alberta Infrastructure overseeing Board Managed New Schools and Modernizations Projects.

#### *Help*

For assistance accessing the Alberta Education Extranet contact:

Alberta Education Client Services Help Desk Email: [cshelpdesk@gov.ab.ca](mailto:cshelpdesk@gov.ab.ca) Phone: 780 427 5318 (for toll free access outside of the Edmonton area use 310-3000)

For assistance or questions about using the School Capital Reporting System for reporting on New Schools and Modernizations projects contact:

Judith Wright, Director, Learning Facilities Branch, Alberta Infrastructure Email: [Judith.Wright@gov.ab.ca](mailto:Judith.Wright@gov.ab.ca) Phone: 780 422-7442

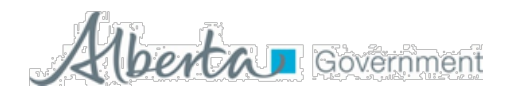

# **Table of Contents**

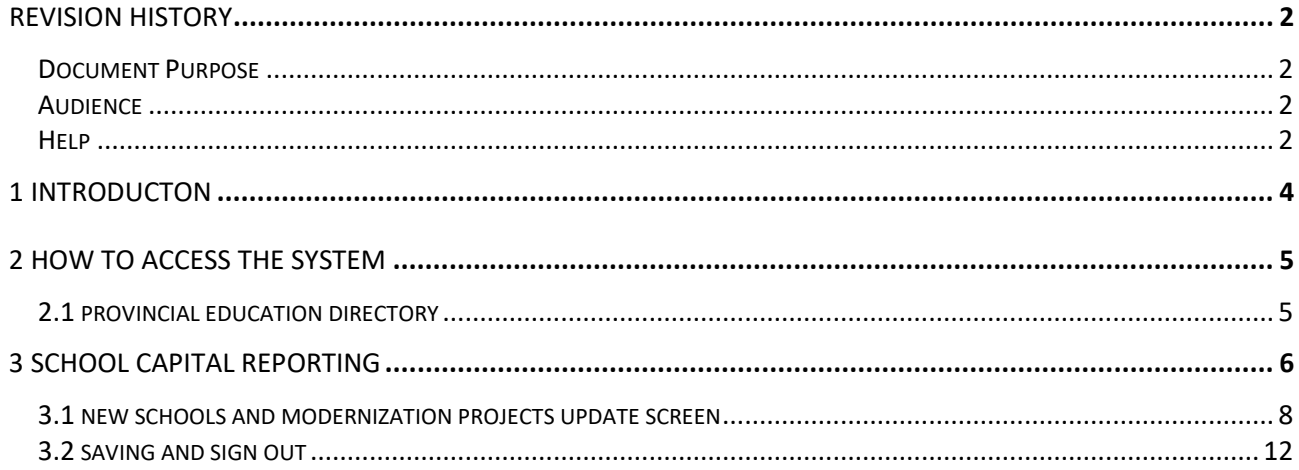

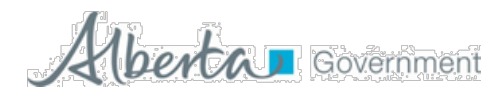

# **1 Introduction**

The online School Capital Reporting system replaces the Project Reporting Form for Grant Funded Projects that the School Authorities have been completing and emailing to Judith Wright at Alberta Infrastructure. Effective May 11, 2018 School Authorities and Alberta Infrastructure will have access to this new online system for monthly project reporting.

The online system includes previous reporting received from School Authorities covering the April 1, 2018 to future years reporting periods. School Authorities and Alberta Infrastructure will use this new system to report the May 2018 reporting period and onward.

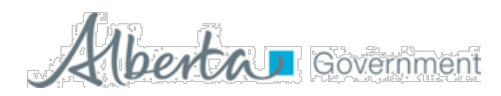

# **2 How to Access the System**

## *2.1 Provincial Education Directory*

Please click on the **Illustrated Reference Guide**, which provides authorities and/or schools with assistance in completing and maintaining their information via the School Information application.

The guide outlines how to create an education extranet account and request access for School Capital Reporting System.

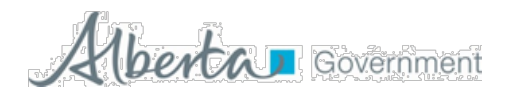

# **3 School Capital Reporting**

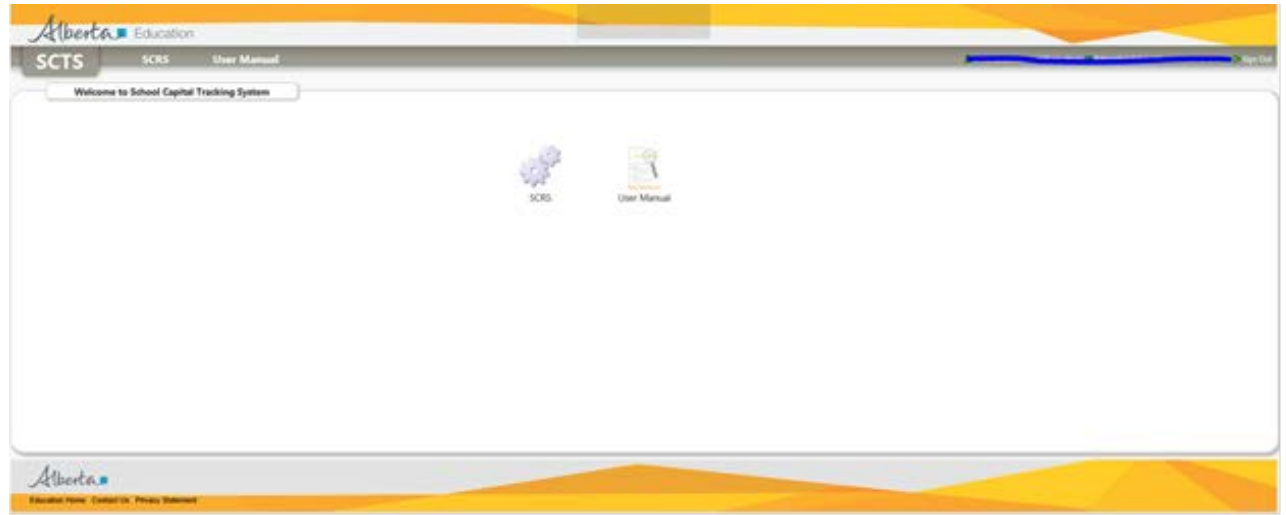

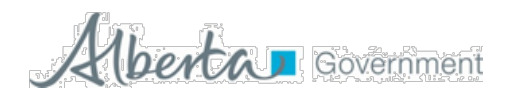

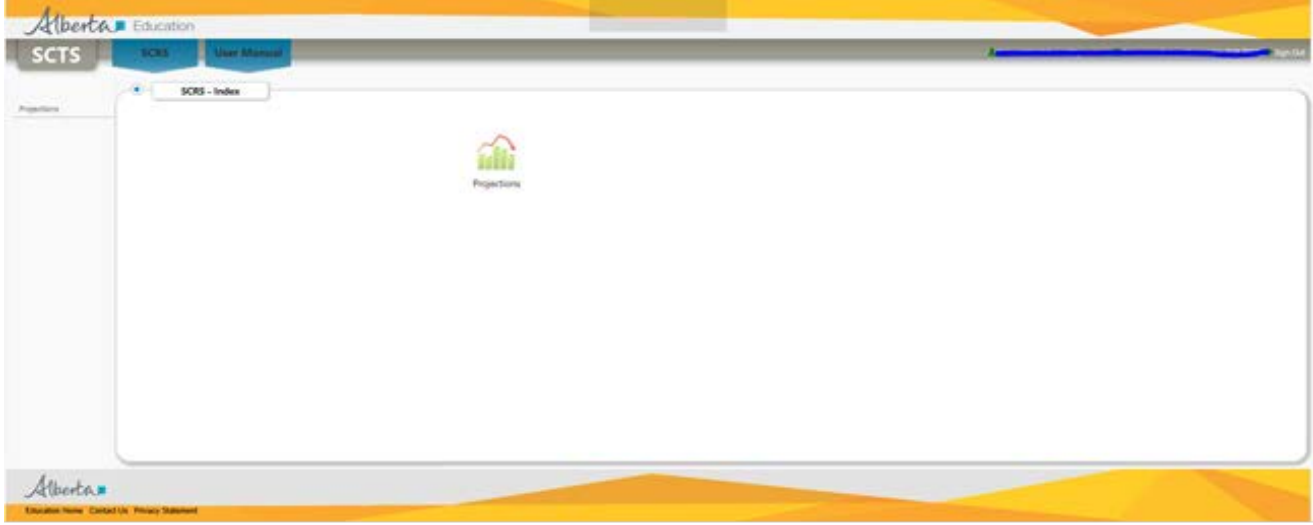

Then, click on the "Projections" icon and you will see the New Schools and Modernization Projects update screen. This is where School Authorities will enter their expenditure and projection updates. School Authorities will only see and update projects within their respective jurisdictions, this is controlled via each School Authority user's Alberta Education Extranet Account settings. The following pages will describe how to use the New Schools and Modernizations Project update screen.

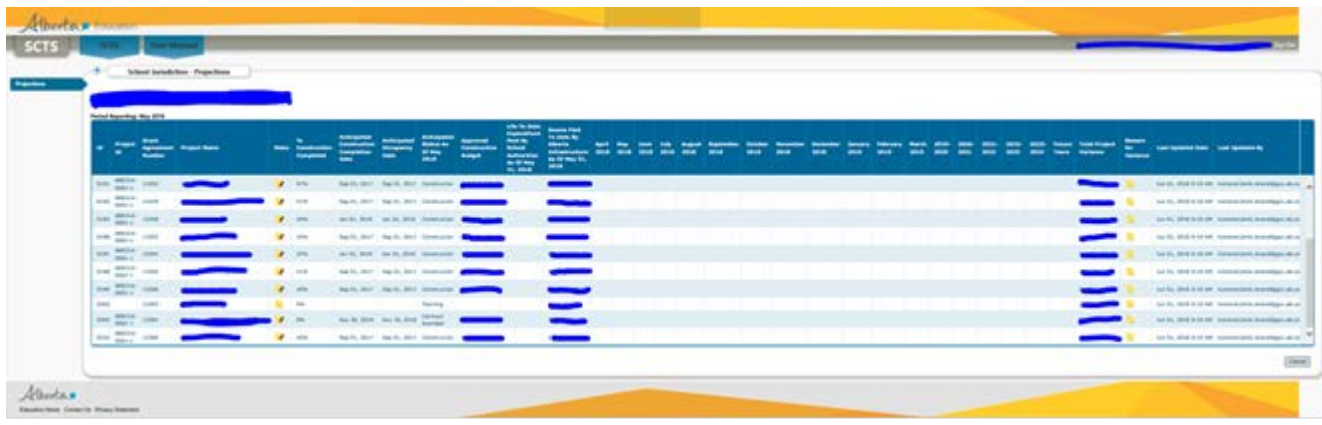

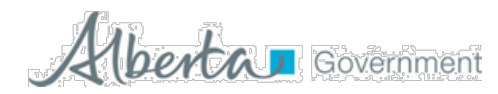

## *3.1 New Schools and Modernization Projects Update Screen*

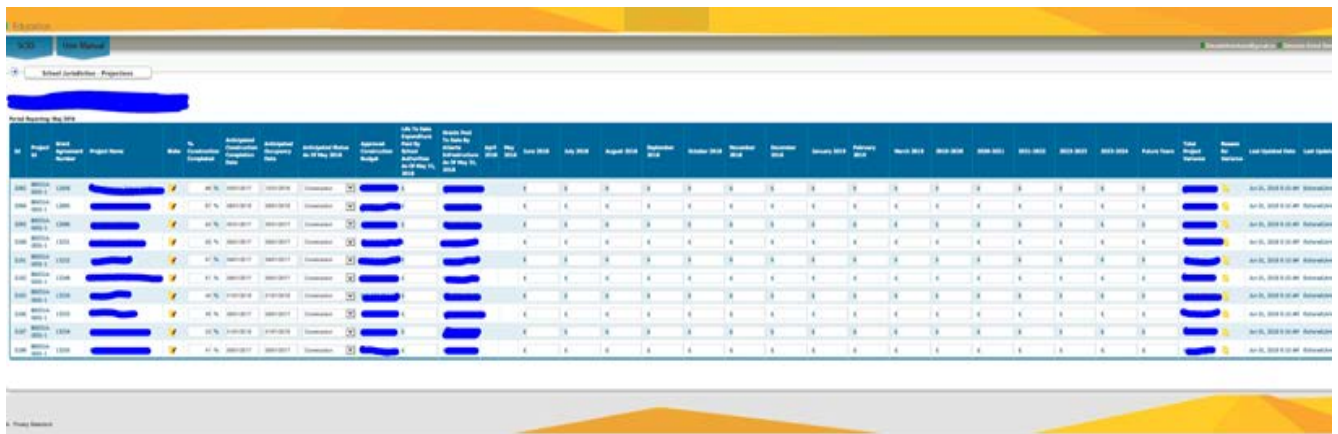

#### *Overview*

Upon entering this screen the user will see their School Jurisdiction name, along with their respective New Schools and Modernization Projects. This is where you will enter your respective project updates, field definitions and rules for entry are listed in the Data Fields table on the following page.

#### **Note**:

The Reporting Period consists of Project Status Updates and Financial Cash flows.

*Project Status Update* is always the month proceeding the current calendar month, for example, in December you are entering your project updates for the month of November.

*Financial Cash Flows* is always for the current month and future periods, for example, in December the jurisdiction will report when the anticipated payment request will be submitted to Infrastructure for payment during the term of the project.

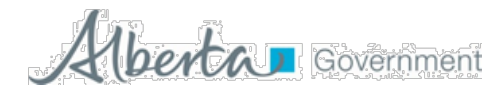

# *Browser Setting Recommendation*

Since this is a web-based system accessed via a web-browser, individual users will have different browser settings including Zoom-In/Out to set the screen and font size. For optimal use of this screen, it is recommended to have the Zoom set at 75% to show the full screen and minimize the need to scroll right/left.

## *Navigation*

Upon entering this screen, the cursor will be located on the "Risks" field of the first project listed. Moving from field to field can be done using the "TAB" key or your mouse. **NOTE:** the "ENTER" key does not work for moving from field to field, so make sure to use the "TAB" key or your mouse to move from field to field.

Scrolling up or down the list of projects can be done using your mouse to click on the up/down arrows on the right side of the screen, or by clicking and holding the scroll bar.

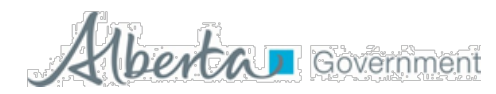

# **Data Fields**

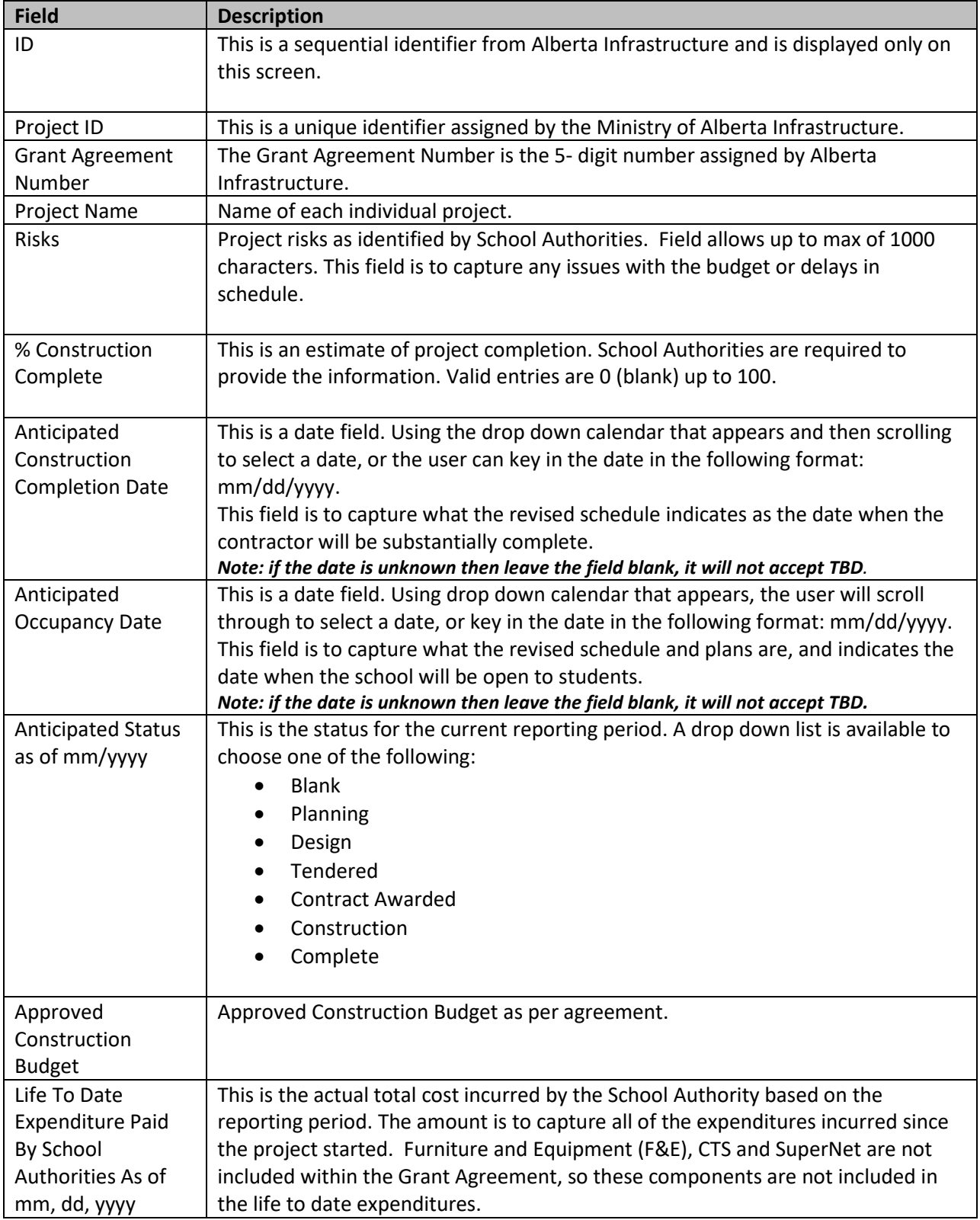

Updated: 6/20/2018 10

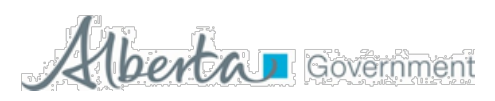

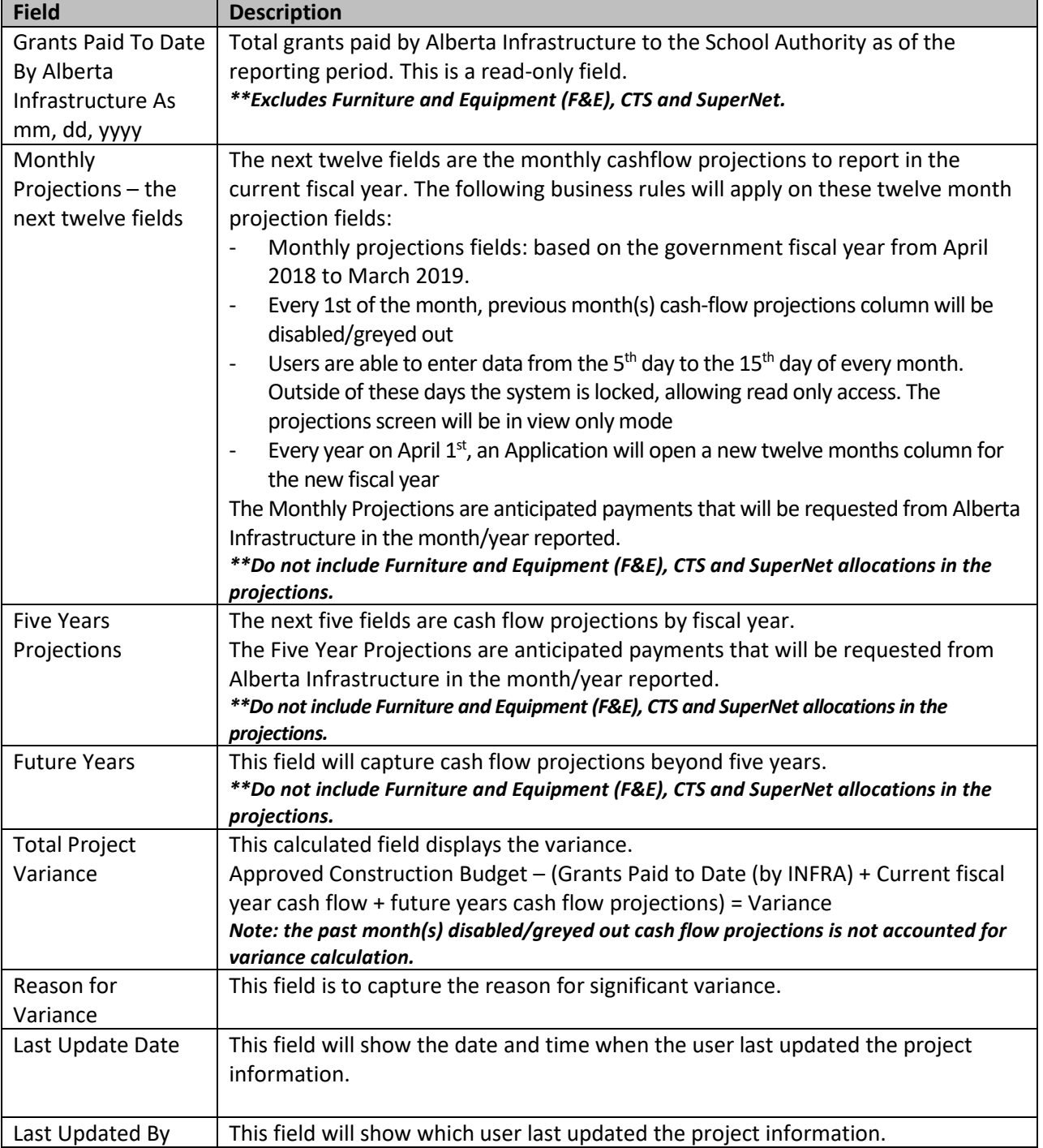

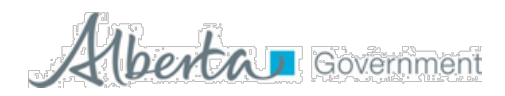

# *3.2 Saving and Sign Out*

Once you have completed your data entry/updates click on the "Save" icon on the bottom right corner of the screen and your updates will be saved, a brief message will appear indicating that your updates have been saved, and you will be returned to the following screen.

If you do not wish to keep your entries/updates then click on the "Cancel" icon also located on the bottom right corner of the screen. Your updates will not be saved and you will be returned to the following screen.

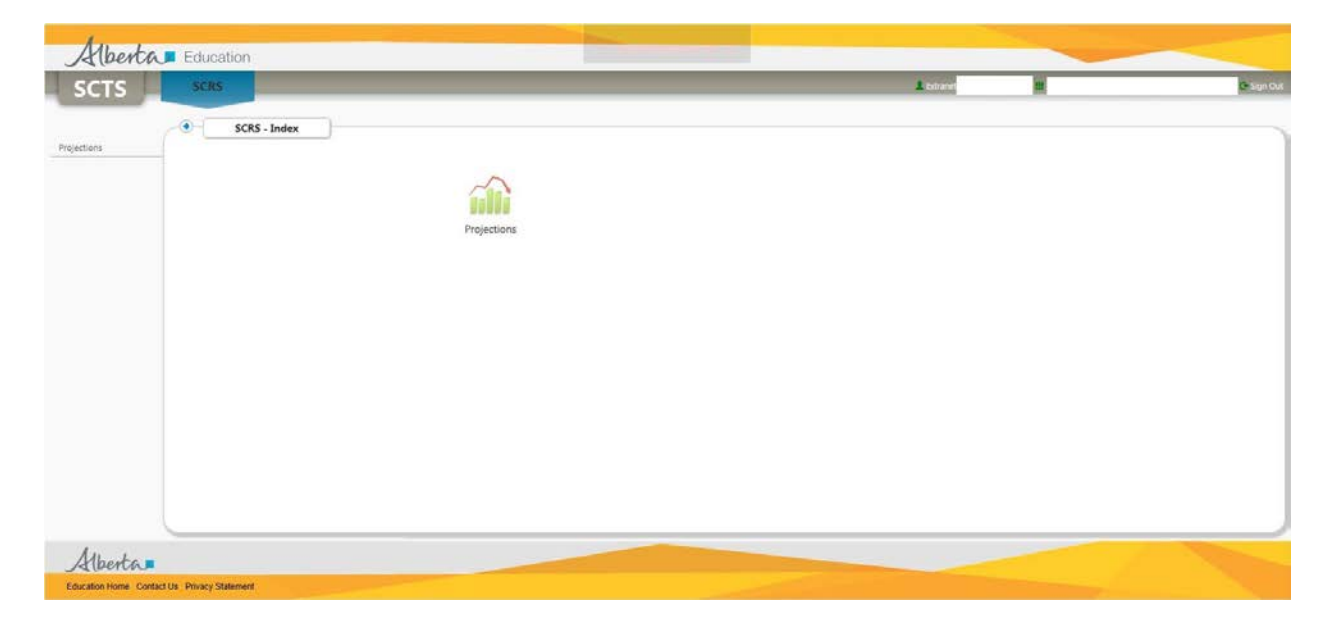

At this point you can click on the "Sign Out" icon in the top right hand corner of the screen to exit the system, or click on the "Projections" icon to return to the New Schools and Modernization Projects update screen (you may do this to ensure your entries are saved).

Please note that, if you have multiple projects, you are not required to update all of the projects in a single session. You can save your data and return later to update additional projects or to correct a project if required.